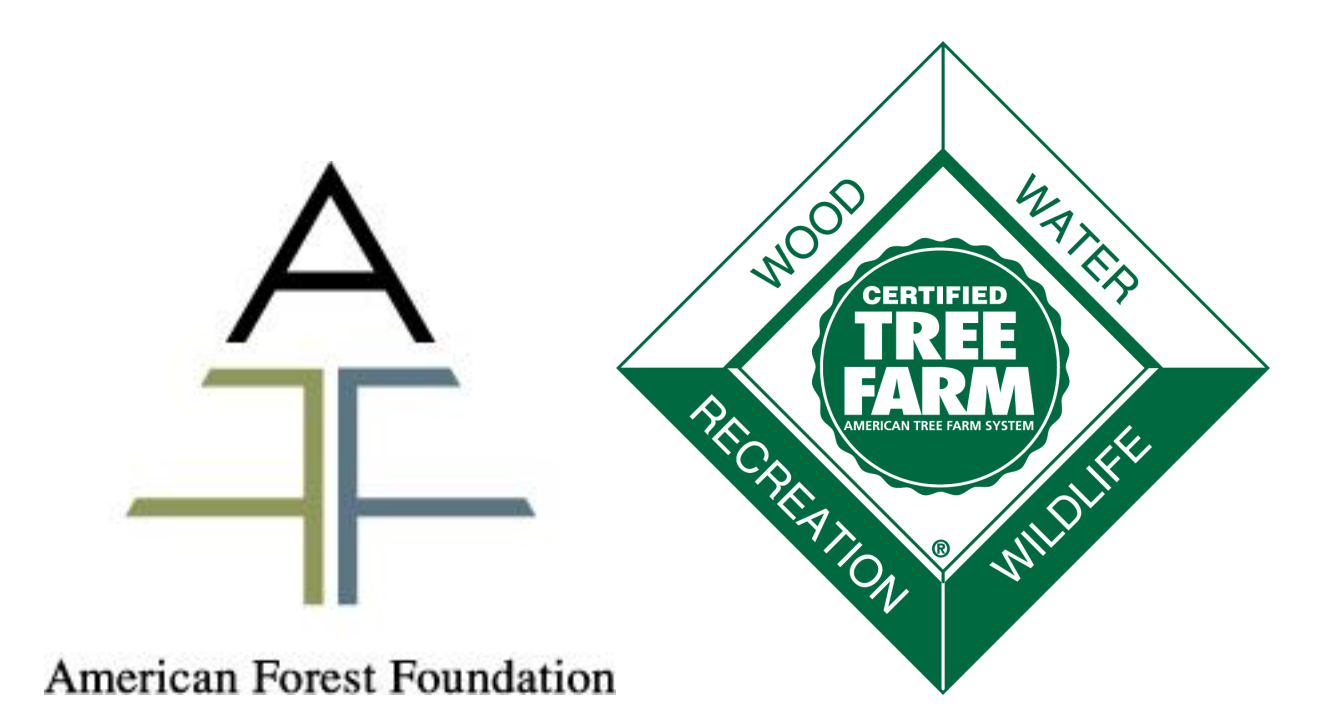

# American Tree Farm System® Certification and Inspection Tracking System User Guide

## Contents

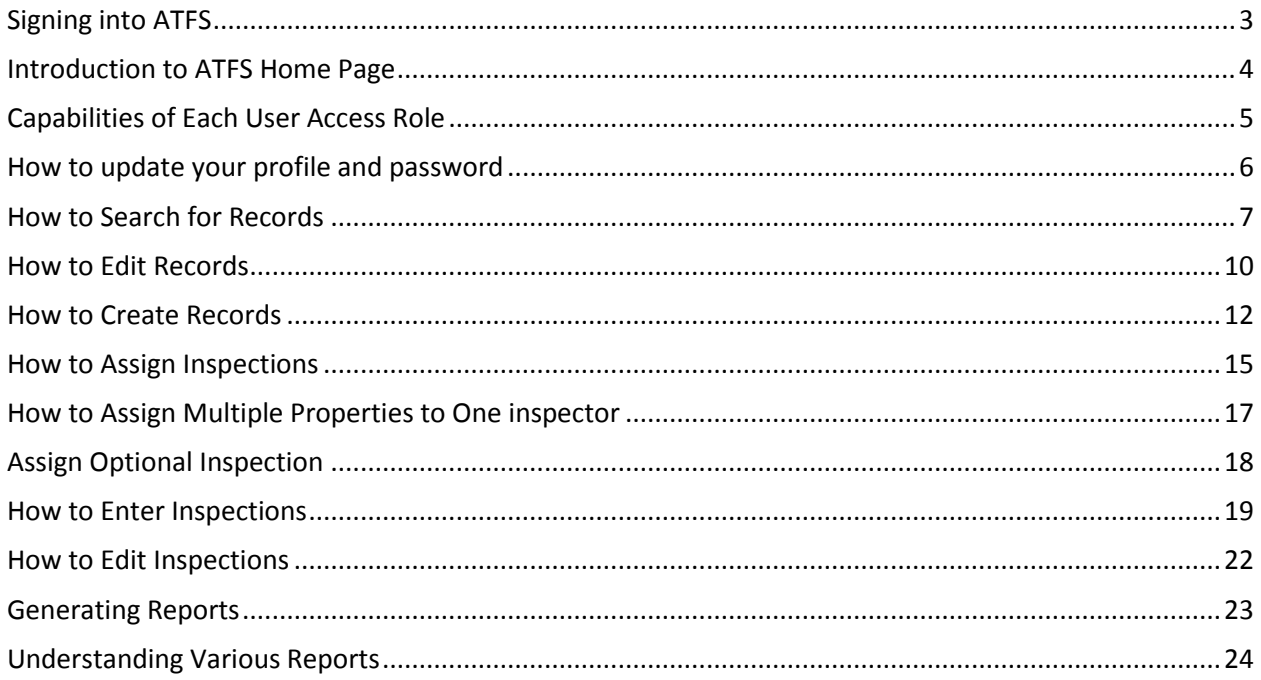

## <span id="page-2-0"></span>Signing into ATFS

The webpage where the ATFS database is housed is [www.atfsdatabase.org.](http://www.atfsdatabase.org/) In order to use this page you must have your own username and password. Do NOT use someone else's login information.

- If you need an account, please reach out to an ATFS national staff member.
- If you know that you have an account, but cannot remember you password, you can click "Forgot your password?" This will display your hint question and you must answer your hint question correctly to get a new password.
- If you cannot remember the answer to your hint, get in touch with your state committee or an ATFS staff member.

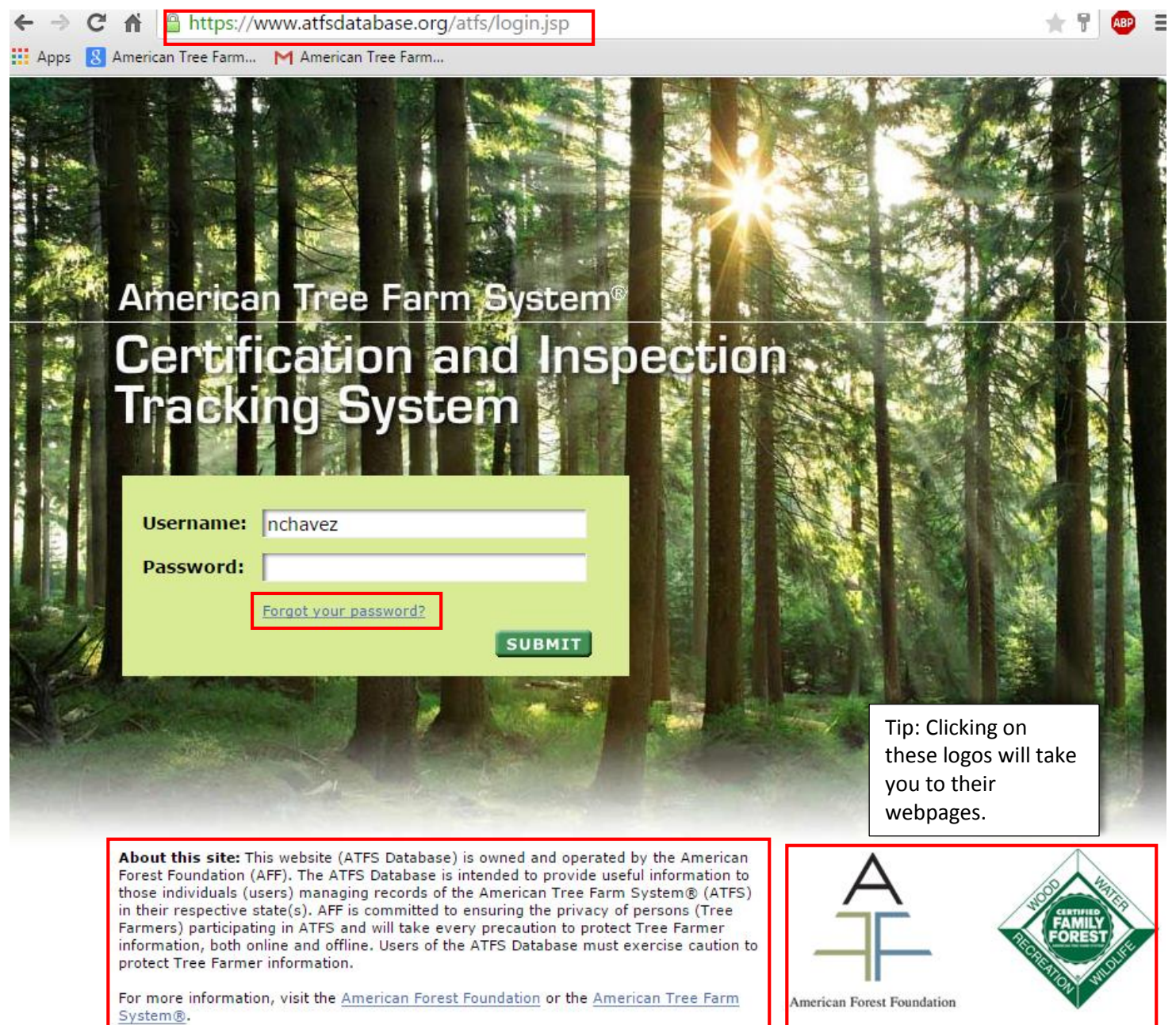

## <span id="page-3-0"></span>Introduction to ATFS Home Page

When logging into [www.atfsdatabase.org,](http://www.atfsdatabase.org/) this is the home page that you will see. If you are logging in for the very first time, you will need to agree to comply with our non-disclosure agreement.

Based on the level of access that you have (inspector, district chair, state administrator, etc.) you will be able to see more or less options.

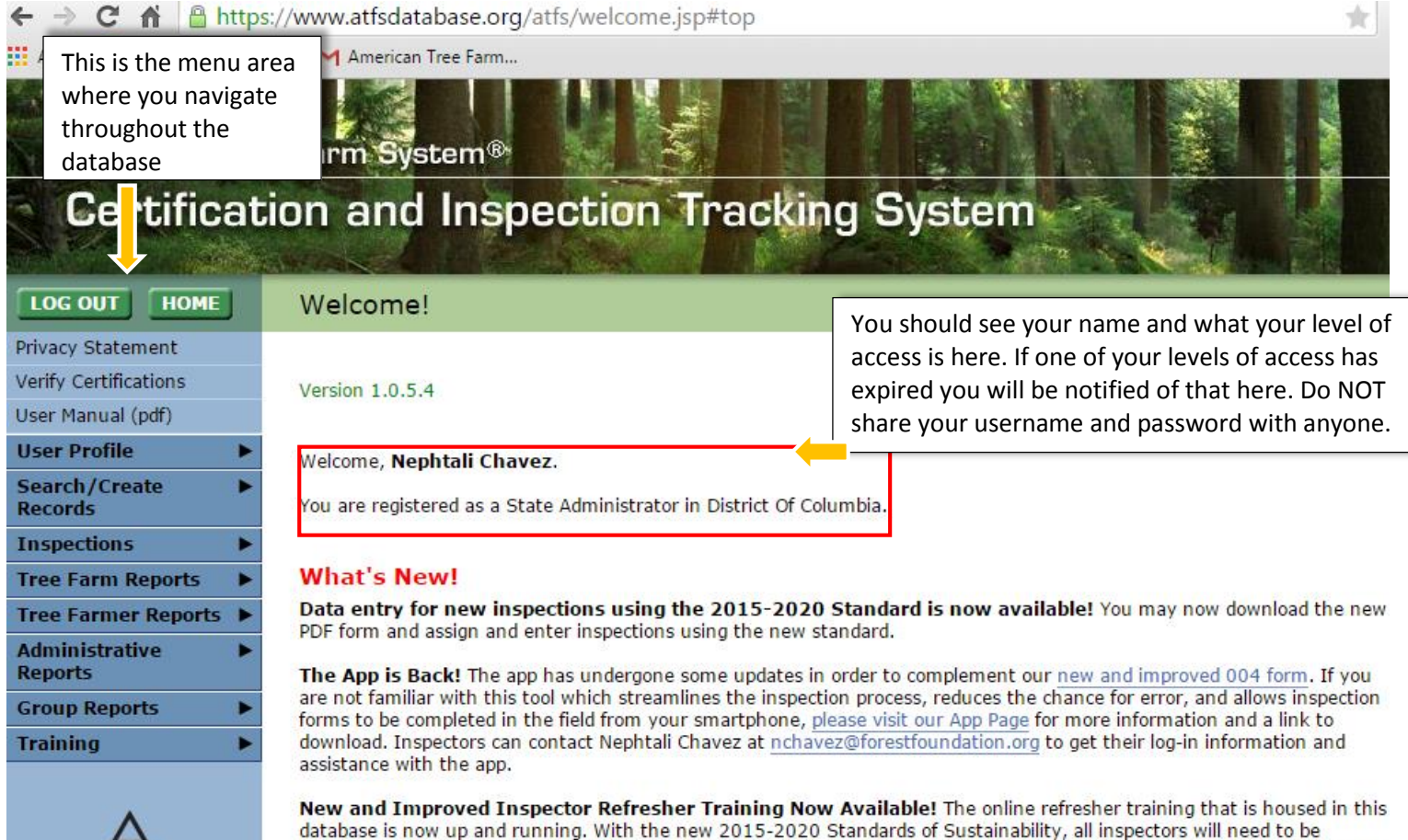

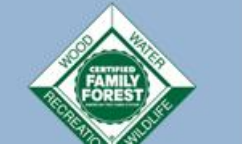

refresher training (they will need their username and password). All others must complete the in-person training workshop. Know What's in your reports Ahead of Time! Do you wish you knew what fields were in your ATFS report before creating it? Well now you can, with a handy cheat sheet that Nephtali has created. The document explains what fields are

retrained either online or in classroom. Inspectors who have been trained since January 1, 2013 or are currently trained to the 2010-2015 Standards, and have done an inspection in the last 2 years (since Jan. 1, 2013) may do the online

in each report and what that field means. Contact Nephtali Chavez at nchavez@forestfoundation.org to get one! For general questions on using the database, email inspectors@forestfoundation.org To report problems with the ATFS database, send an email to: atfs.support@jws.com

Need help? Is the database broken? Email these people.

## <span id="page-4-0"></span>Capabilities of Each User Access Role

Everyone who has a login for the database has a certain access role that will determine what features of the database are available. The roles in the table below are the most common and roles can change at any time.

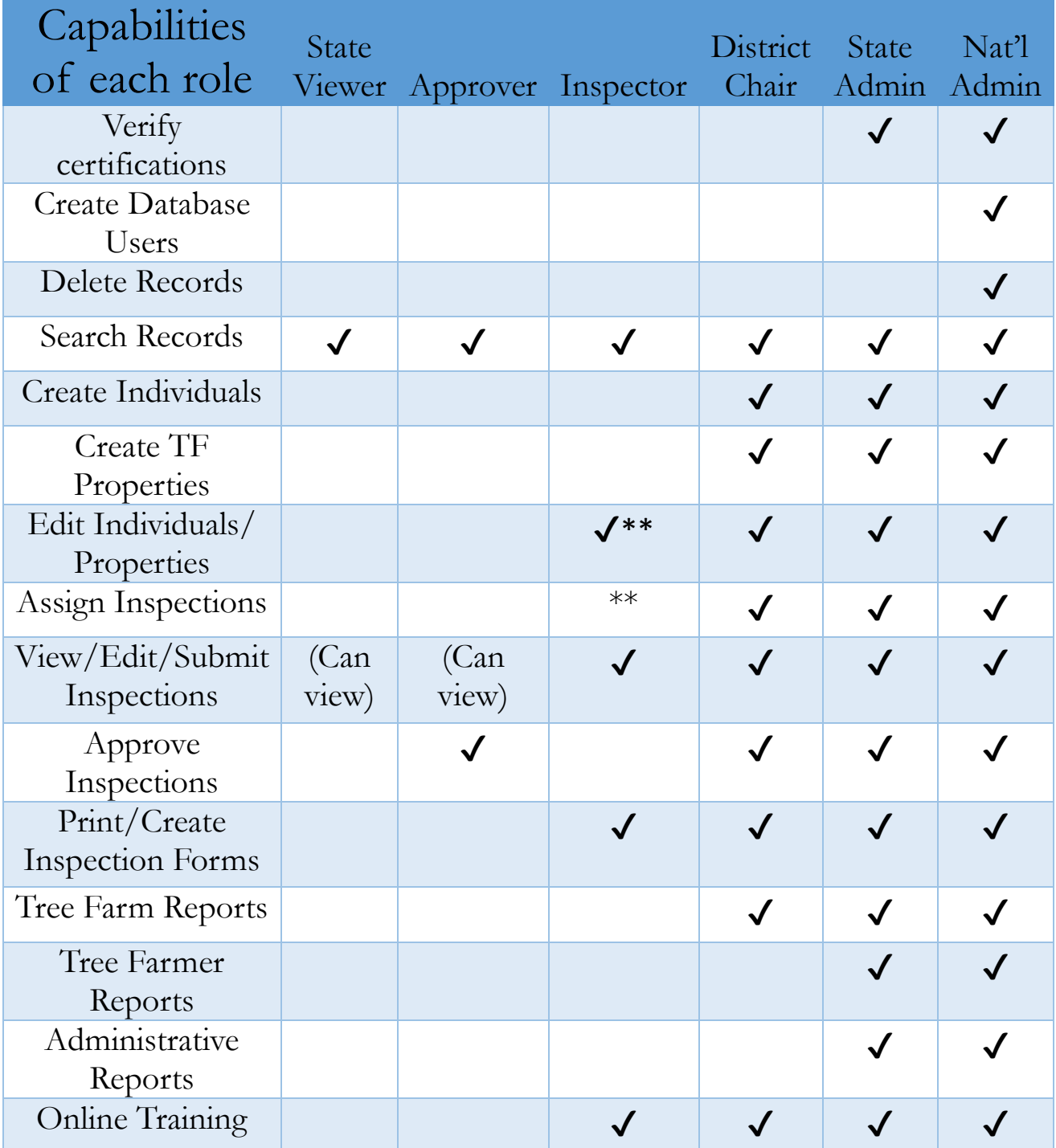

**\*\*Inspectors can edit/assign themselves to a property if they were the last person to inspect that property (according to the database). They can edit individuals.**

## <span id="page-5-0"></span>How to update your profile and password

Your contact information is stored in the ATFS database and can be updated at any time. If you are granted access to [www.atfsdatabase.org,](http://www.atfsdatabase.org/) you will be given a username and password that can be changed at any time.

To update your profile or password:

Training

- 1. On the menu to the left side of the screen, click user profile so that it expands. You will see "Update My Profile" and "Change My Password" underneath
- 2. To update contact information, click "Update My Profile"
	- a. When updating your profile, you may erase and replace any relevant contact information.
	- b. Fields marked with asterisk (\*) are required to be filled out.
	- c. Be sure to hit the update button, followed by the confirm button in order for changes to be saved.
- 3. To change your password or login hint, click "Change My Password"
	- a. You will need to type in your current password followed by the new password.
	- b. Update your hint question and answer, if needed.
	- c. Click Update in order to save the changes.

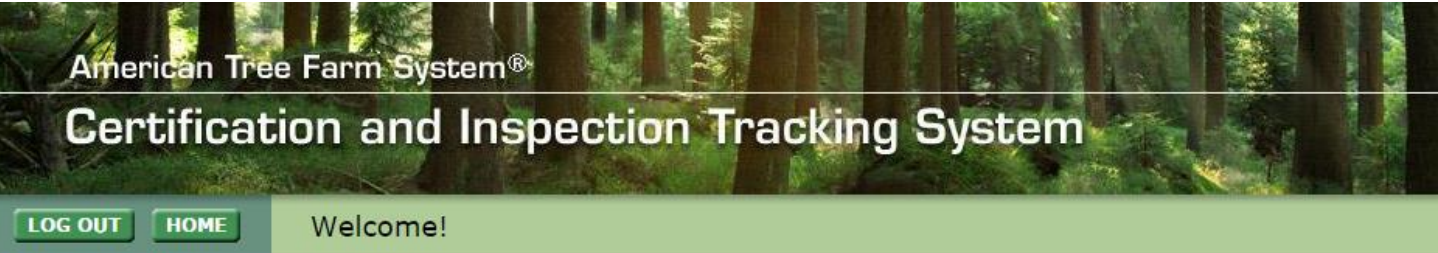

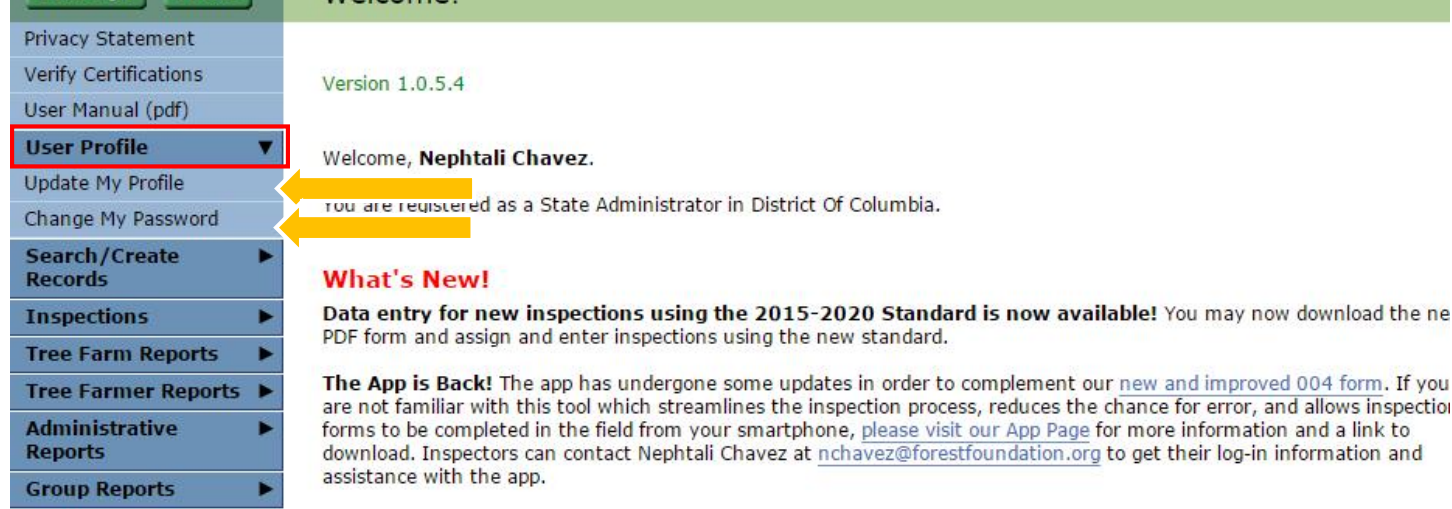

New and Improved Inspector Refresher Training Now Available! The online refresher training that is housed in th database is now up and running. With the new 2015-2020 Standards of Sustainability, all inspectors will need to be

and

## <span id="page-6-0"></span>How to Search for Records

A large portion of work done the in the database is just being able to find a person or property. Under Search/Create Records, you have the option to search for individuals (any person or organization), inspectors, and properties.

Each search menu has many optional fields to begin your search by. In the example below, I am searching for a landowner with the last name Peters who lives in Tennessee. If I just enter the last name Peters, in the last name field, I would get 250 results (this is the max number of results), but if I include Tennessee as the state, my results are narrowed down significantly. *The number of results returned depends on the level of detail entered in the search.*

#### Search Tips

- 1. The name text fields use an automatic "wildcard" or "wild character" meaning partial information can be used. When searching for a name or organization, the full name does not need to be entered. The Tree Farm Number field does not automatically have a wildcard, you can use the % symbol around the number being searched.
- 2. Keep in mind that many people have nicknames when searching for someone. Searching by nickname in the first name field will also search for that person by their nicknames.
- 3. Anything typed in to the last name field, will also search within organizations, because many organizations use the last name of the owner and vice versa.
- 4. Sometimes, individuals live in one state and owner property in another. When doing a search for a record, "All States" should be left in the search field. For example, if you search for John Smith who has a property in Alabama, you may not find him if he lives in Florida.
- 5. Keep your searches **broad.** The less information you enter the more likely your will find the person with the weird nickname or shortened name (Tom vs Thomas). I.e., enter last name and first initial of first name.

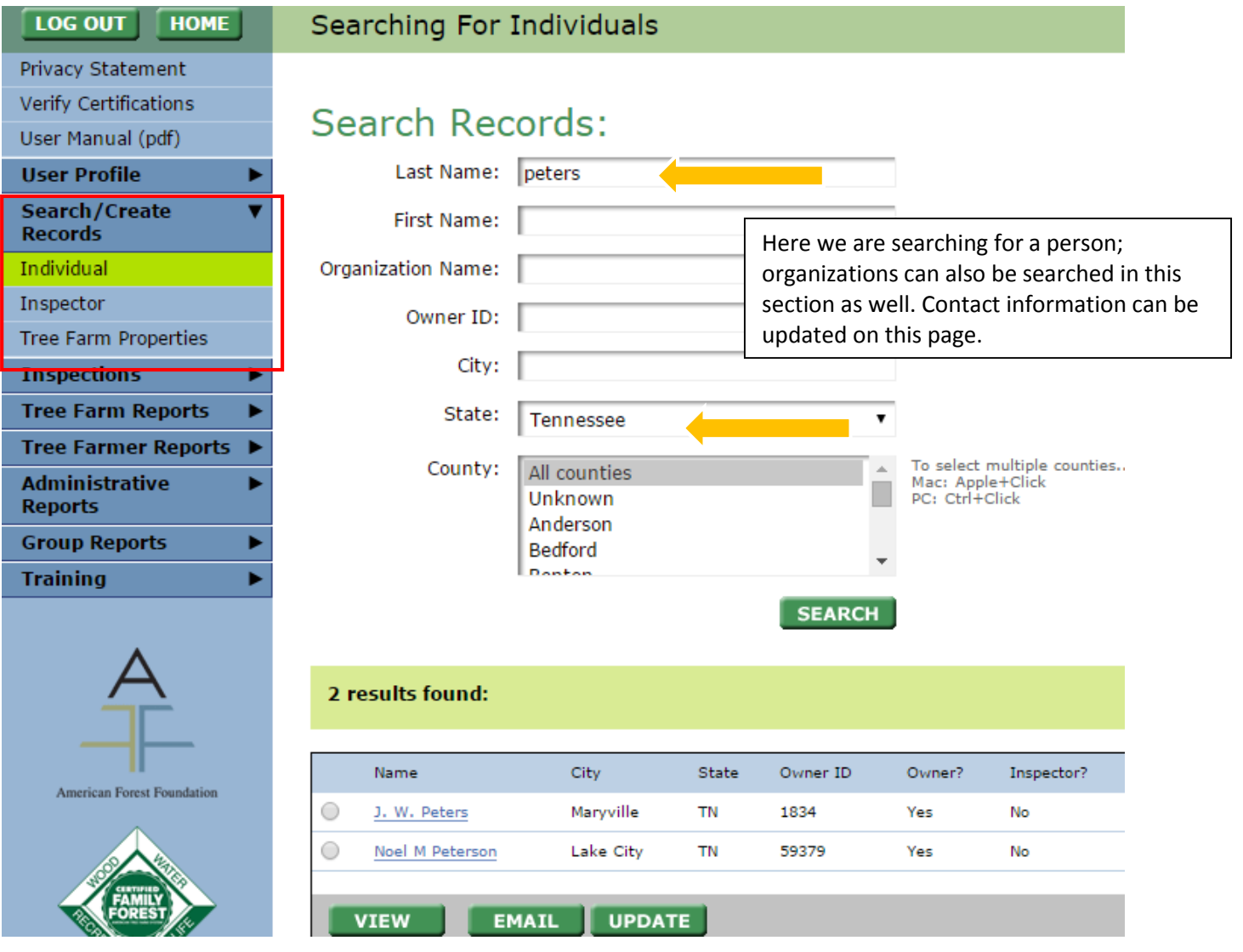

#### Searching for an Inspector

State administrators and district chairs that are interested in determining when an inspector was trained or what their username and password are will need to find the inspector record first. Other users who search for an inspector will only be able to see contact information, any properties owned and if they are active inspectors or not.

- 1. Under Search/Create Records, choose inspector
- 2. Search for the inspector by any of the available fields. If you know the inspector's ID number that can be used in the Member ID field.
- 3. When your result(s) appear, choose the inspector of interest, by clicking the circle next to their name.
- 4. Click the green Create/Update button. This will expand the page and open the record (see image below). Be sure to save any changes made.

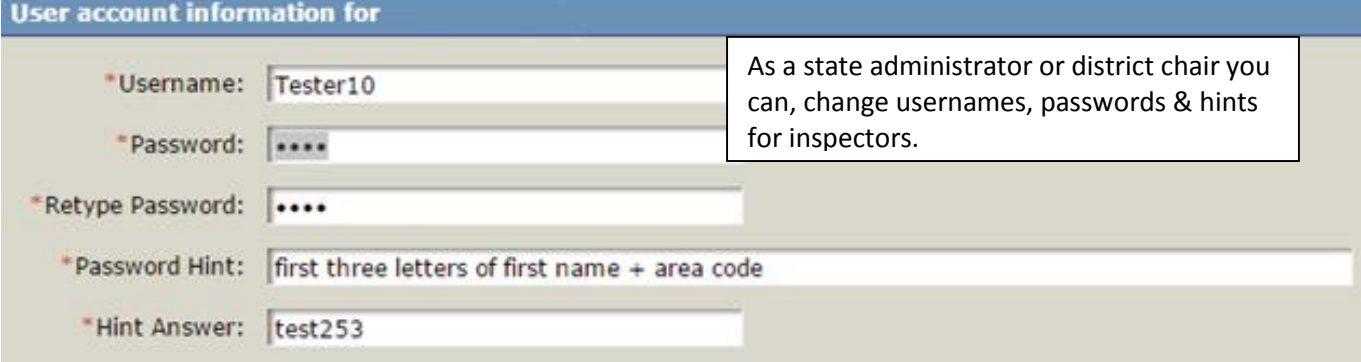

#### **Inspector Information**

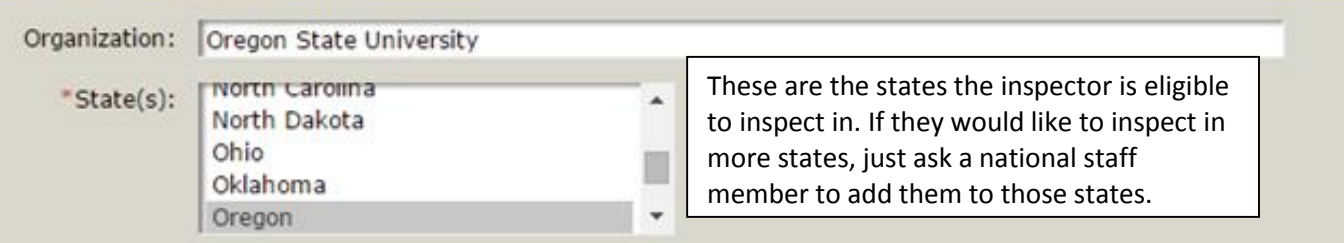

#### **Inspector Training**

If you wish to delete this inspector, please get in touch with National staff. If you just want to mark this person as inactive, simply check the Inactive box below.

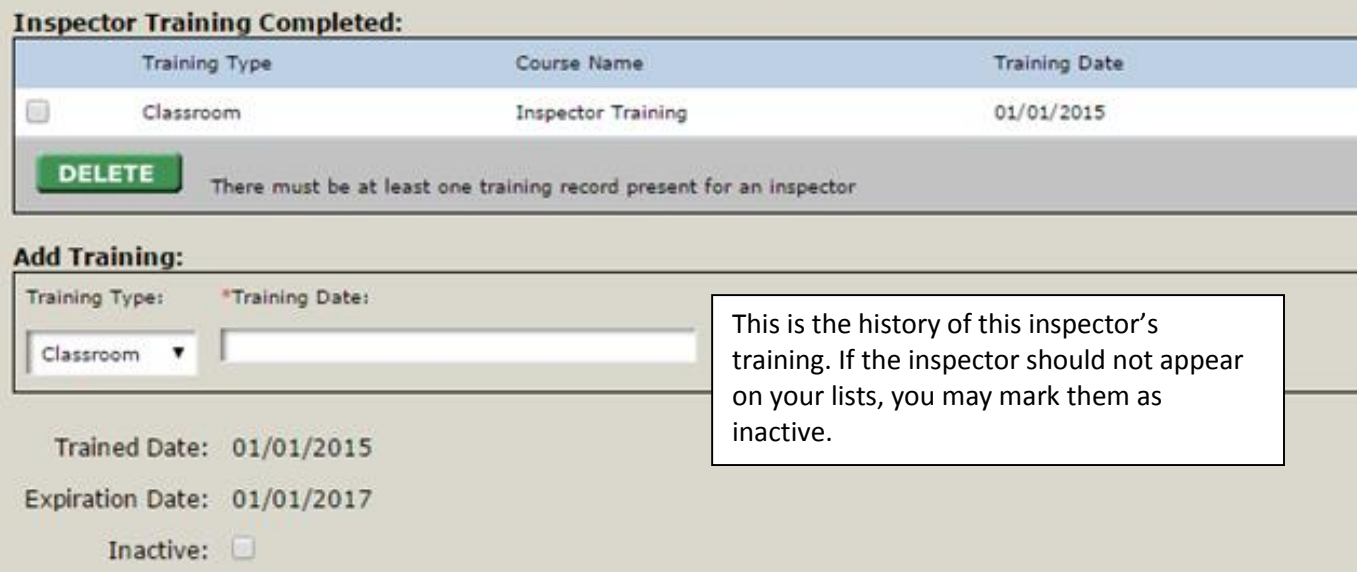

#### Searching for a Tree Farm

Reasons for searching for a Tree Farm:

- Updating property information including acreage, location, ownership, contacts (only certain users can do this)
- Need property information
- Assign the property to an inspector (only certain users can do this)
- Determine certified status
- View the last inspection or last inspector

To search for a Tree Farm:

- 1. Under Search/Create Records, choose Tree Farm Properties
- 2. Several search field options will appear. The easiest way to find a property is by entering the state and that unique number associated with the property. You can also search by the owner's name.
- 3. When your result(s) appear, choose the property of interest by clicking on the property number.

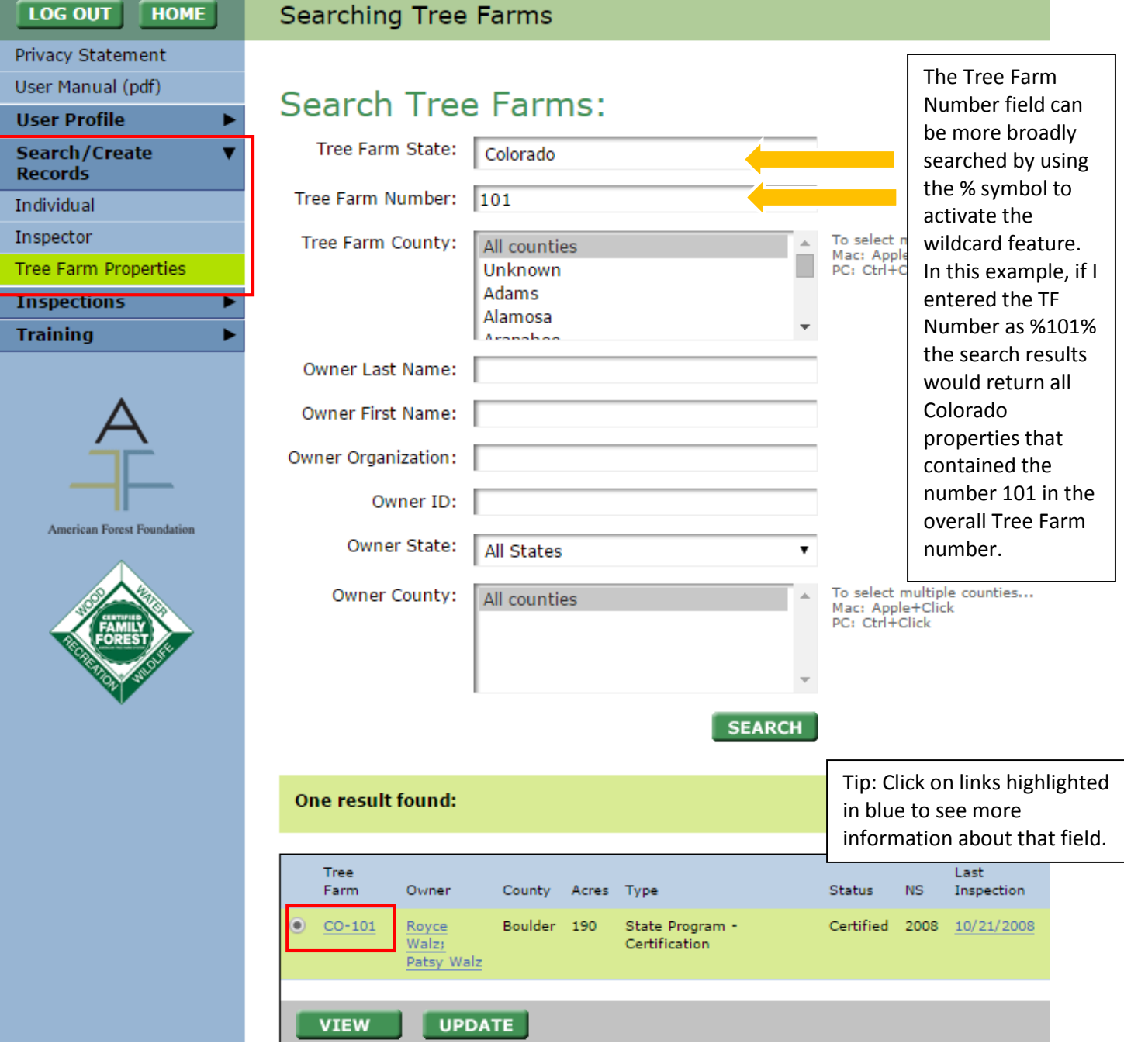

## <span id="page-9-0"></span>How to Edit Records

Once you have found the record that needs adjustment you can edit it several ways. Hyperlinks to editing records can be found throughout the database. Clicking on these links opens a new window that allows you to edit the record. What can be edited:

- Contact information
- Marking individuals as deceased
- Property details
- Inspection (004) details if done within 6 months of submission
- Inspector's training details
- Marking an inspector as inactive

Keep in mind editing is different from deleting. You cannot delete anything in the database, to do that get in touch with national staff.

Editing Individuals

- 1. Search for the individual or organization you'd like to edit by going to Search/Create records  $\rightarrow$  individual. Keep in mind that people sometimes have several nicknames they could be under. **Search Tips**
- 2. Once located, select the record to edit by clicking the circle next to their name.
- 3. Click update to access and update their contact information, be sure to confirm changes.
- 4. \* Alternative method: Once the record is located, click on their name to open the editable contact information.

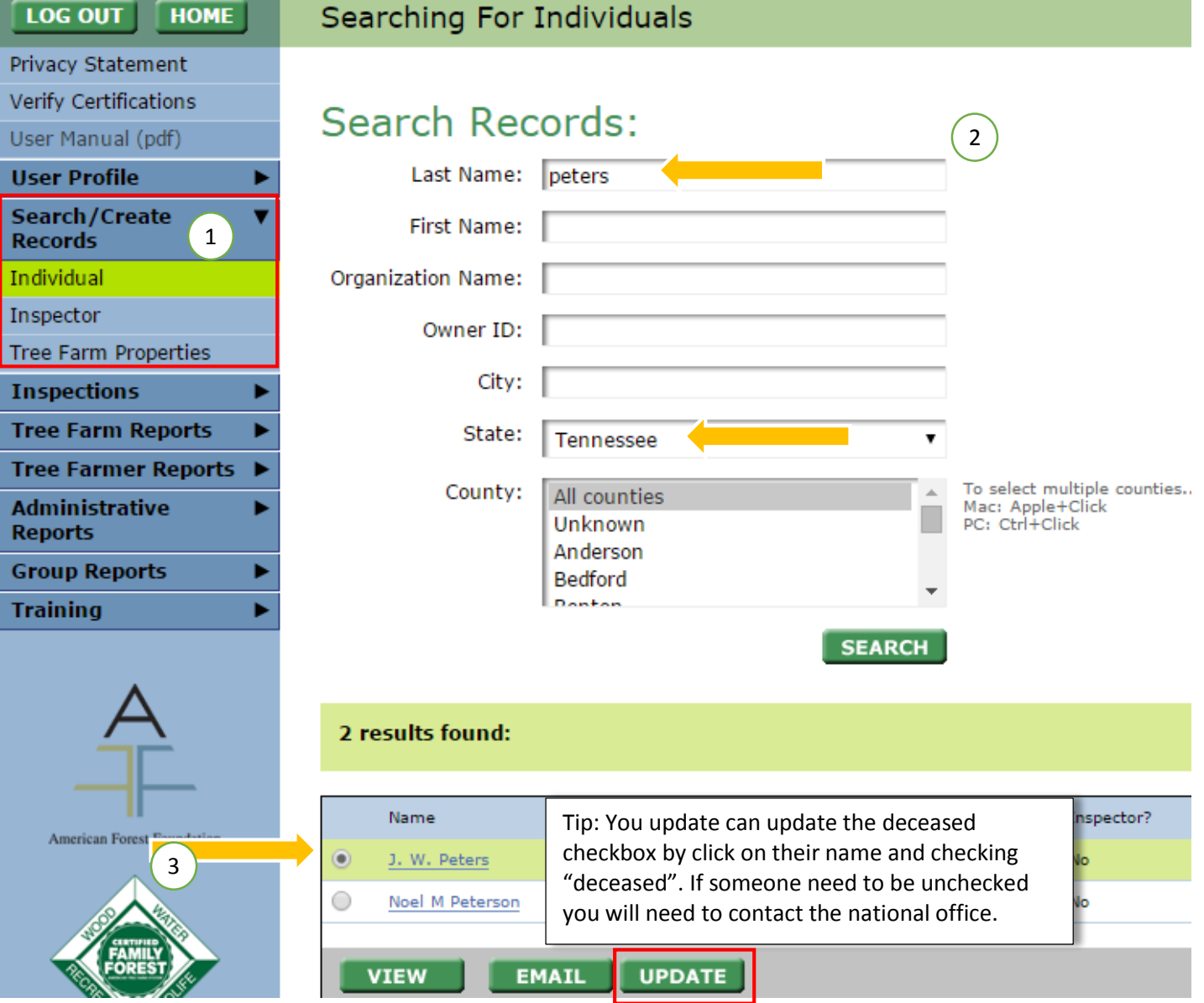

#### **Editing Tree Farms Method 1**

Under Search/Create Individuals  $\rightarrow$  individuals you search for people or organizations. In the search results you will see what Tree Farm properties the individual is listed as the owner of.

- 1. Search for the individual that is owner of the property of interests
- 2. In the search results, click the Tree Farm linked to their name. This will open the details of the property that can be edited.
- 3. Confirm changes

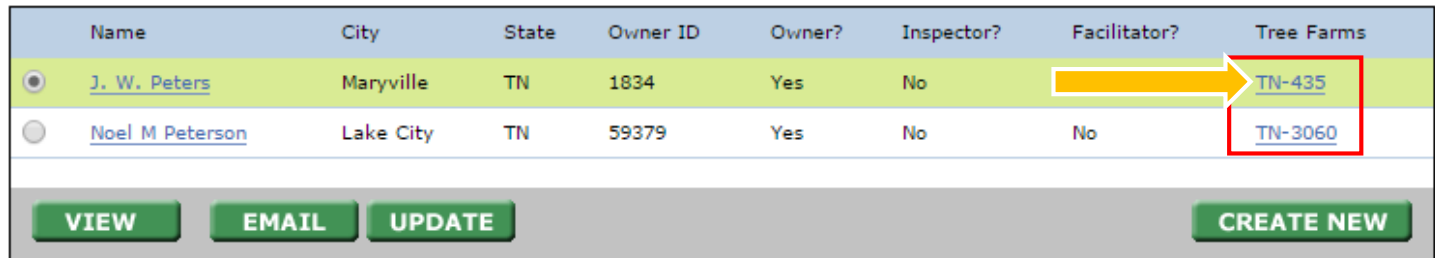

#### Editing Tree Farms Method 2

- 1. Under Search/Create Records, click on Tree Farm Properties.
- 2. Find the Tree Farm of interest by using any of available search fields. Remember the search tips.
- 3. Select the specific property of interest by clicking on the circle next to the Tree Farm number.
	- a. Here you could also just click on the Tree Farm number directly, this is a hyperlink.
- 4. Hit Update

#### Editing Inspections

Inspections can only be edited within 6 months of the inspection. If an inspection needs to be editing after that time frame, get in touch with staff at national.

- 1. Under Inspections  $\rightarrow$  View/Edit/Submit inspections search for the property that was inspected
- 2. Once found, select the inspection by clicking the circle next to the Tree Farm number.
- 3. Hit next to open up the inspection details.

2 results found:

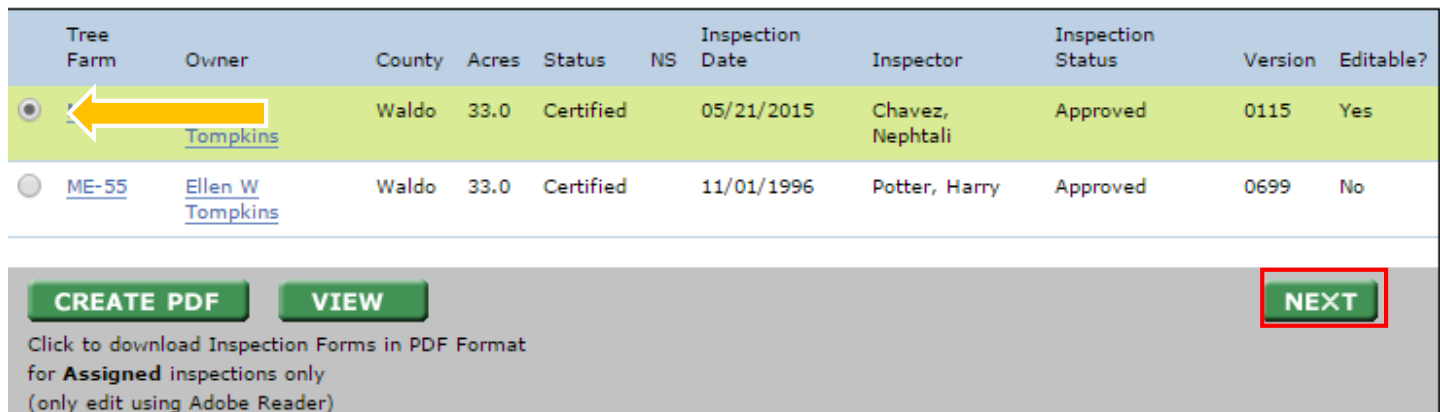

#### Editing Inspector Training Details

- 1. Search for the inspector under Search/Create Records  $\rightarrow$  Inspector.
- 2. Once found, select the inspector by clicking the circle next to their name.
- 3. Click Create/Update next to their name and enter or update their training.

## <span id="page-11-0"></span>How to Create Records

#### **Only State Administrators or District Chairs can create new records.**

Information needed to create a new Person/Organization:

- Contact information
- <span id="page-11-1"></span> Keep in mind creating is different from replacing/deleting. You cannot delete anything in the database, to do that get in touch with national staff.

### Creating Individuals

- 5. Search for the individual or organization you'd like to edit by going to Search/Create records  $\rightarrow$  individual. Keep in mind that people sometimes have several nicknames they could be under, so doing a broad search is best.
- 6. You shouldn't be able to locate the person of interest, because they don't exist yet.
- 7. Hit Create New enter the individual or organization's contact information.
- 8. Tip: Do not put multiple people in the same record (Joe & Mary) and try to avoid nicknames or shorthand names for the first name. If you'd like to address multiple people in 1 record for mailing purposes, you can use the organization line (The Pearson Family, or Joe, Mary, & Beth) so that when mailing are done, that option is available.

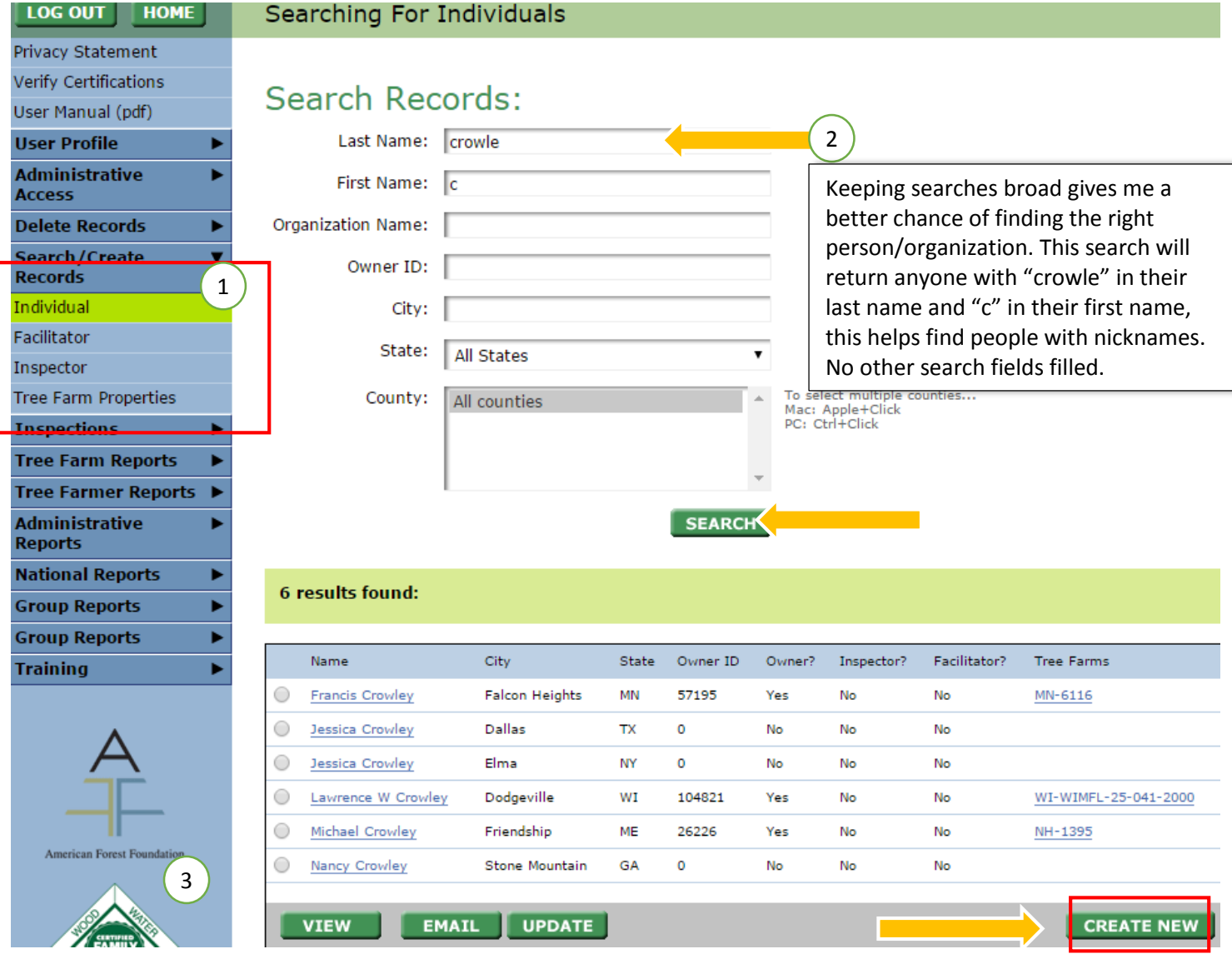

Information needed to create new Tree Farms:

- Property details such as acreage, ownership type, location.
- Owner needs to already exist in database

### Creating Tree Farms

Under Search/Create Individuals  $\rightarrow$  Tree Farm Properties you can immediately create a new property if you know for sure that it doesn't exist yet. If unsure, you can do a search by owner's name and see if anything comes up.

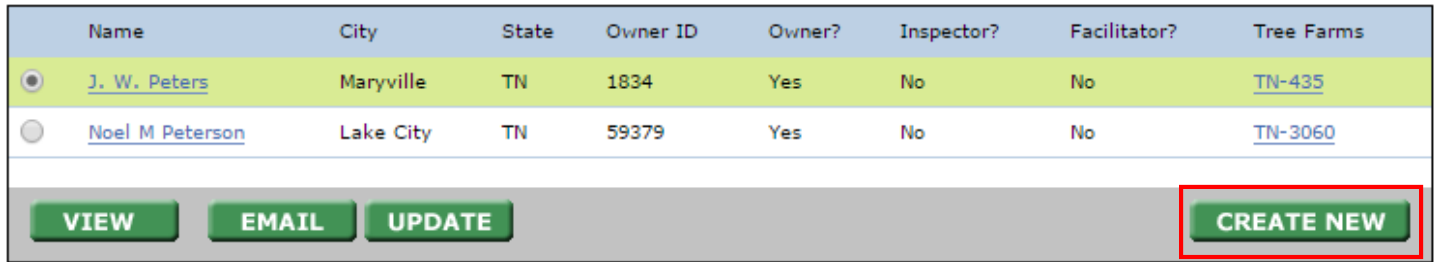

- 1. On the first page of creating new tree farm you will need to identify who the owners and contact persons are. Search for them in the available search fields.
- 2. Second page: enter the TF # and details about the property. Acreage and location must be added in the sub table at the bottom of the page, by clicking "create new"
- 3. Save any changes.

Information needed to create new inspections:

• Inspection details (004 form)

#### Creating Inspections

- 1. Assign inspector to property.
- 2. Under inspections  $\rightarrow$  view/edit/submit inspections, search for the property that was inspected.
- 3. Select that property by clicking the circle next to the TF#, and the hit next.
- 4. From there, all 004 information can be entered. If you save and exit midway, the inspection will remain as a draft.
- 5. Submit inspection for approval when complete.

#### 2 results found:

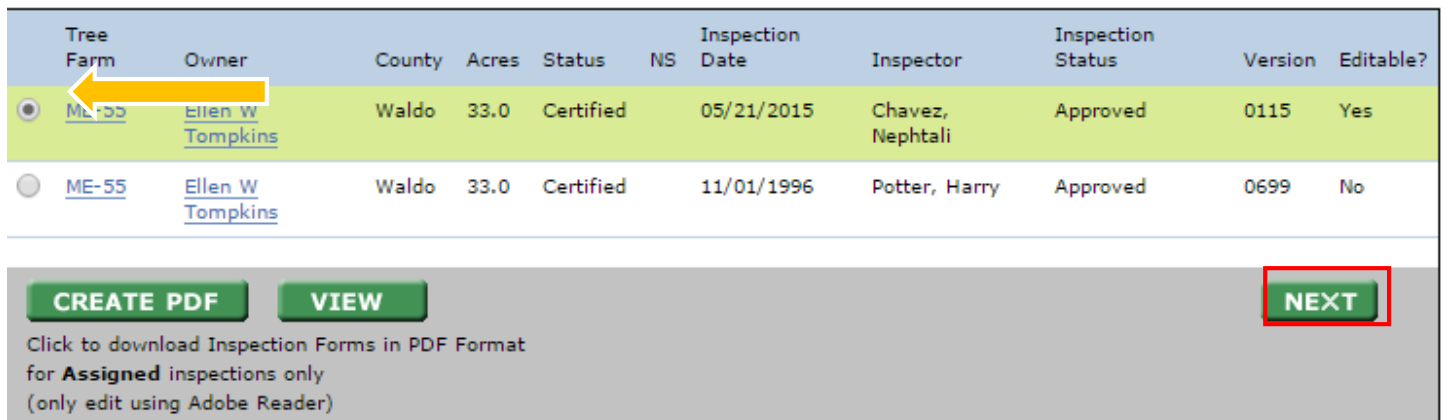

Information needed to create new inspectors:

- Inspector's training details
- Their contact information

#### Creating Inspectors or updating their training

1. Search for the inspector under Search/Create Records  $\rightarrow$  Inspector. Note: the person has to exist in the database already, if they don't [create the individual first.](#page-11-1)

- 2. Once found, select the inspector by clicking the circle next to their name.
- 3. Click Create/Update to enter or update their training.
- 4. If it a brand new inspector, you will need to create a username and password for them.
- 5. Save your changes.
- 6. Be sure to update any contact information changes.

## <span id="page-14-0"></span>How to Assign Inspections

Each ATFS inspection must be completed by a qualified inspector who has received the latest training and has had this training entered into the database. There is more than 1 way to assign an inspector a tree farm.

#### <span id="page-14-1"></span>Assigning Inspections Method 1

- 1. Under inspections, click on Assign Inspector
- 2. Search for the Tree Farm you wish to be inspected with the available search fields.
- 3. If multiple Tree Farms fit into your search criteria you will get multiple results, check off the Tree Farm(s) of interest.
- 4. Click Assign Inspector in the lower right corner. If an inspector is already assigned to the property, remove that inspector by clicking Remove Inspector.
- 5. Choose the appropriate name from the drop down list and click assign.
- 6. Confirm your choice.
- 7. Now you may create a pre-populated 004 form(s) for distribution.

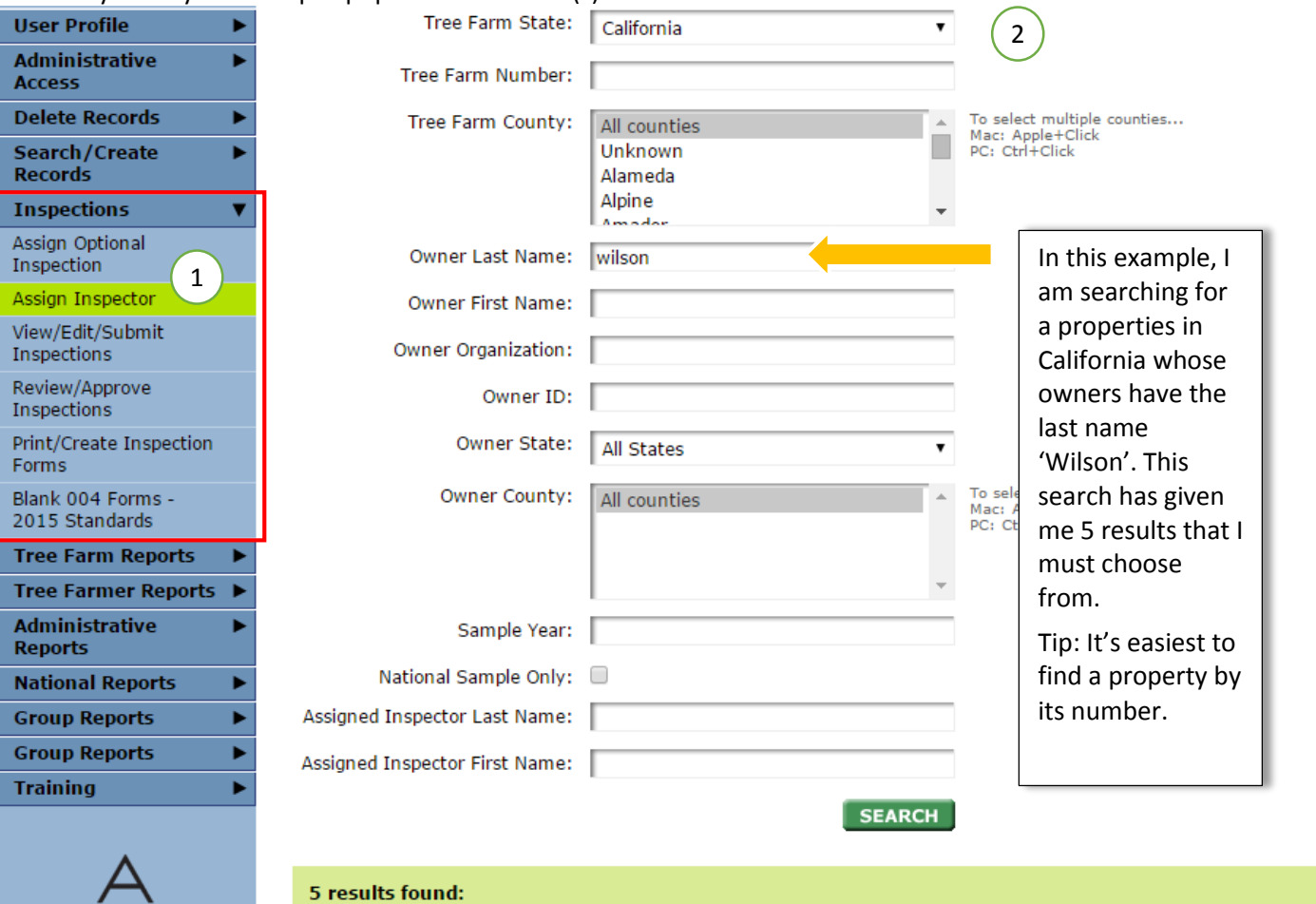

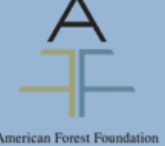

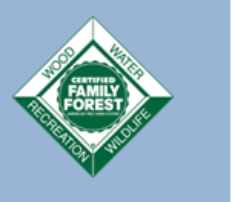

Assigned Tree Last Owner County Acres Status  $Opt$   $NS$ Inspection Last Inspector Version Inspector Farm Amy M Yambor 11/09/2010  $\sqrt{$  CA-1975 Charles Wilson Placer 47 Decertified 2016 Certified 09/08/2008 Hal F Bowman 0 CA-2257 Jack Wilson Siskiyou 290 2014 CA-2265 Betty C Wilson Plumas 170 Certified 2013 11/16/2007 Steven W  $\overline{\mathscr{L}}$ Andrews CA-2576 Decertified 2015 2009 10/14/2009 ∩ Larry T Wilson Yuba 40 Steven W Andrews  $C-A-2671$ Margaret Placer 360 Certified 2014 2015 10/29/2008 Steven W 0115 Amesbury, Tom Wilson; Andrews John Hughes SELECT ALL UNSELECT ALL ASSIGN INSP. REMOVE INSP.

#### Assigning Inspections Method 2

This method is quicker when assigning inspections one at a time. [Method 1](#page-14-1) allows you to assign multiple inspections to an individual at a time.

- 1. Under Search/Create Records, select Tree Farm Properties
- 2. Search for the Tree Farm of interest
- 3. In the last column of your search results, you will see if the property is currently assigned. The inspector can be assigned by clicking the linked 'Assign' text. This will open a smaller window (make sure your pop up blocker isn't preventing the new window from appearing).
- 4. Choose from the eligible inspectors in the drop down list, click Assign and confirm your choice

### 13 results found:

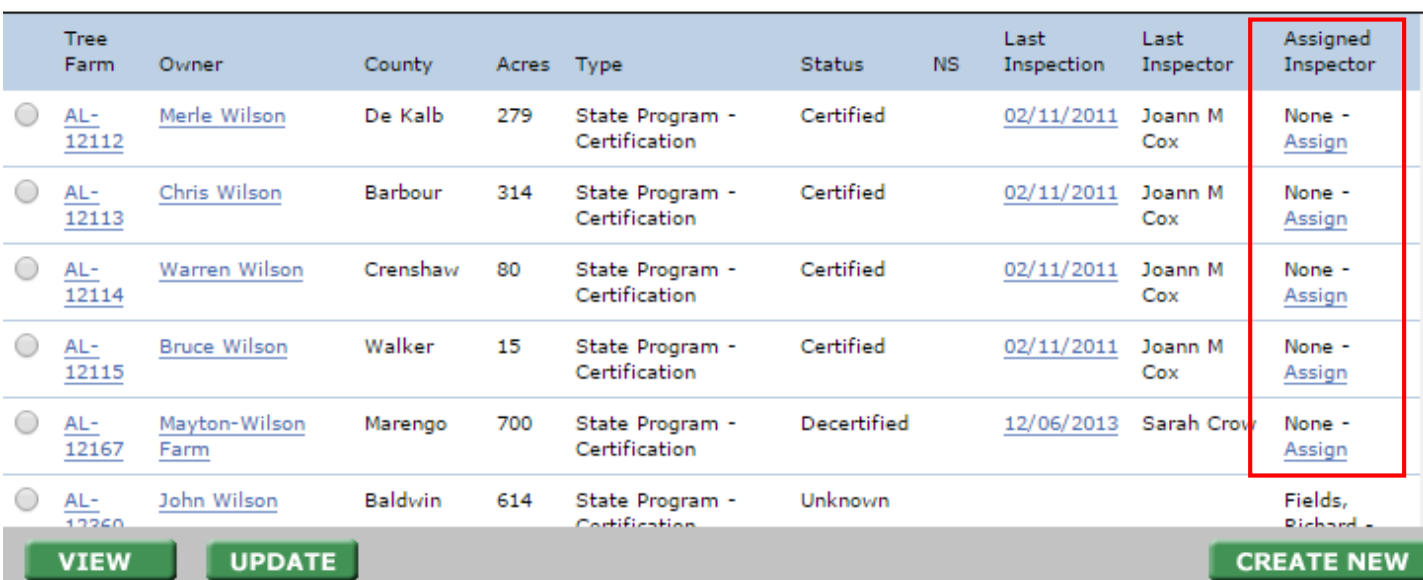

## <span id="page-16-0"></span>How to Assign Multiple Properties to One inspector

Multiple Tree Farms can be assigned to one inspector, **BUT** the Tree Farms all have to have a field in common in order for them to appear in the same search result. This field can be a common owner, county, previous inspector or that all are tagged as required inspections.

- 1. Under 'Inspections' select 'Assign inspector'
- 2. Search for the properties you are looking for.
	- a. Example: Searching by owner name would allow all properties owned by that person to appear and these can all be assigned to one inspector.
	- b. **Note**: Leave all search fields blank and the results will display the first 250 Tree Farms in your state.
- 3. Select the Tree Farms you would like to assign the inspector to, click 'Assign Inspector' in the lower right.
- 4. A drop down list of inspectors will appear. Select the inspector and confirm your choice.<br>Tree Farm Number:  $\blacksquare$

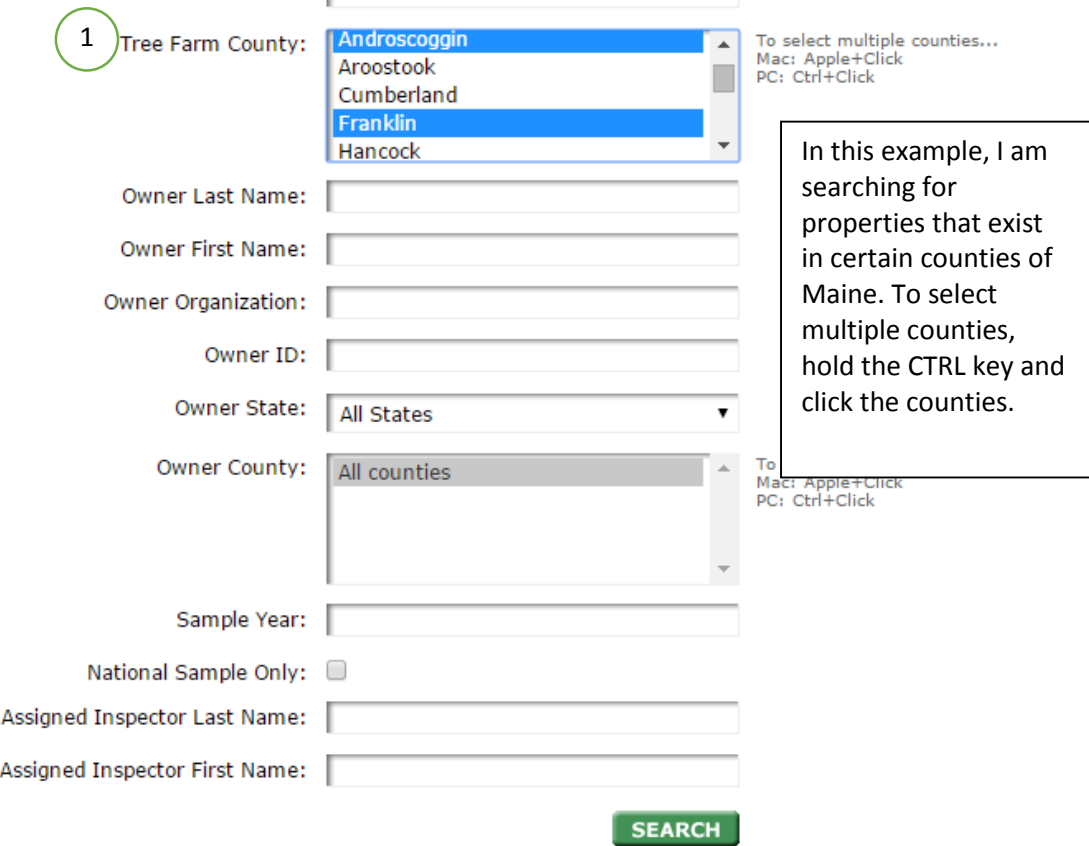

227 results found:

|              | <b>Tree</b><br>Farm | Owner                     | County             | Acres  | <b>Status</b> | Opt  | NS.  | Last<br>Inspection | Last<br>Inspector    | <b>Version</b> | Assigned<br>Inspector |
|--------------|---------------------|---------------------------|--------------------|--------|---------------|------|------|--------------------|----------------------|----------------|-----------------------|
|              | $ME-$<br>00000      | Peter J Hill              | Androscoggin       | 501.0  | Certified     |      |      | 05/04/2011         | Amy M<br>Yambor      |                |                       |
| ✔            | $ME-10$             | David A Bowie             | Androscoggin       | 77.0   | Certified     | 2018 |      | 03/09/2015         | Nephtali<br>Chavez   |                |                       |
| ✔            | ME-107              | Mary Leavitt              | Androscoggin 107.0 |        | Certified     | 2018 |      | 08/23/2007         | David K<br>Harvey    |                |                       |
|              | ME-108              | Century Elm Farms<br>Inc. | Androscoggin       | 800.0  | Certified     | 2018 | 2012 | 06/12/2012         | Harold F<br>Dwyer    |                |                       |
| $\checkmark$ | ME-109              | A. T. Barker &<br>Sons    | Androscoggin 180.0 |        | Certified     | 2015 |      | 04/16/2009         | John W<br>Starrett   |                |                       |
|              | ME-<br>1000         | Perry Lamb                | Franklin           | 1500.0 | Decertified   | 2017 |      | 12/01/2011         | John W<br>$C+const+$ |                |                       |

## <span id="page-17-0"></span>Assigning Optional Inspections

To assign an optional inspection year to a Tree Farm property

1. Click Inspections, which is located on the left side of your screen.

2. Click Assign Optional Inspection.

3. Type the Tree Farm Number, the name of the owner of the Tree Farm or any other available information of the Tree Farm that you would like to search for.

4. Click the Search button.

5. If the desired result is found, select the Tree Farm(s) by clicking on the boxes next to the

Tree Farm property and click the Assign Year button.

Note: If the desired result is not found, repeat the search using different search criteria or create a new record for the Tree Farm property.

6. To schedule an inspection of a Tree Farm property, consider the current inspection due date and select a new inspection due date from the drop-down list. Repeat this procedure for each Tree Farm property in the list.

7. Click the Assign button.

## <span id="page-18-0"></span>How to Enter Inspections

Each ATFS inspection must be completed by a qualified inspector who has received the latest training. The database will not allow an unqualified inspector to be assigned or enter an inspection in the database.

There are 3 phases of the inspection process.

Phase 1 Assignment: if the inspector has not been assigned yet, this will need to be done before an inspection can be entered. **Note**: If an inspector is doing the assigning, she/he will only be able to assign themselves to a property if they were the last inspector.

- 8. Under inspections, click on Assign Inspector and search for the property that was inspected.
- 9. Select the correct tree farm(s) in the results
- 10. Click Assign Inspector in the lower right corner. Choose the appropriate name and click assign.

#### 11. Confirm your choice. Tree Farm State: **User Profile** California  $\overline{\mathbf{v}}$ 2 **Administrative** Tree Farm Number: **Access Delete Records** ь To select multiple counties... Tree Farm County: All counties Mac: Apple+Click<br>PC: Ctrl+Click n Search/Create ь Unknown **Records** Alameda Alpine **Inspections** ٠ a a dar Assign Optional Owner Last Name: wilson In this example, I Inspection 1 am searching for **Assign Inspector** Owner First Name: a properties in View/Edit/Submit Owner Organization: Inspections California whose Review/Approve owners have the Owner ID: Inspections last name Print/Create Inspection Owner State: All States  $\bullet$ 'Wilson'. This Forms search has given Owner County: To sel Blank 004 Forms -All counties Mac: 2015 Standards me 5 results that I **Tree Farm Reports** must choose **Tree Farmer Reports** ь from. **Administrative** Sample Year: Tip: It's easiest to **Reports** find a property by National Sample Only: 0 **National Reports** ٠ its number. **Group Reports** Assigned Inspector Last Name: ь **Group Reports** Assigned Inspector First Name: **Training SEARCH**

5 results found:

| crican Forest Foundation | 3 |                              | <b>Tree</b><br>Farm | Owner                              | County   |     | Acres Status | Opt  | <b>NS</b> | Last<br>Inspection | Last Inspector      | Version | Assigned<br>Inspector            |
|--------------------------|---|------------------------------|---------------------|------------------------------------|----------|-----|--------------|------|-----------|--------------------|---------------------|---------|----------------------------------|
|                          |   | $\left  \mathcal{I} \right $ | CA-1975             | Charles Wilson                     | Placer   | 47  | Decertified  | 2016 |           | 11/09/2010         | Amy M Yambor        |         |                                  |
|                          |   |                              | CA-2257             | Jack Wilson                        | Siskiyou | 290 | Certified    | 2014 |           | 09/08/2008         | Hal F Bowman        |         |                                  |
| <b>CERTIFIED</b>         |   | $\blacktriangledown$         | CA-2265             | Betty C Wilson                     | Plumas   | 170 | Certified    | 2013 |           | 11/16/2007         | Steven W<br>Andrews |         |                                  |
|                          |   |                              | CA-2576             | Larry T Wilson                     | Yuba     | 40  | Decertified  | 2015 | 2009      | 10/14/2009         | Steven W<br>Andrews |         |                                  |
|                          |   |                              | CA-2671             | Margaret<br>Wilson;<br>John Hughes | Placer   | 360 | Certified    | 2014 | 2015      | 10/29/2008         | Steven W<br>Andrews | 0115    | Amesbury, To                     |
|                          |   |                              | <b>SELECT ALL</b>   | <b>UNSELECT ALL</b>                |          |     |              |      |           |                    |                     |         | <b>ASSIGN INSP. REMOVE INSP.</b> |

Phase 2 Entering 004 information: Note: you can only enter the 004 information for one property at a time.

- 1. Under inspections  $\rightarrow$  View/Edit/Submit Inspections, search for the property that was inspected
- 2. If this property has been inspected multiple times you will see its past inspections, choose the record with an 'assigned' status.
- 3. Click next and begin entering the 004 information. Be sure to save your progress along the way.
- 4. On the final page, submit to the approvals person from your committee with the drop down list. This person will receive an email letting them know to approve the inspection.

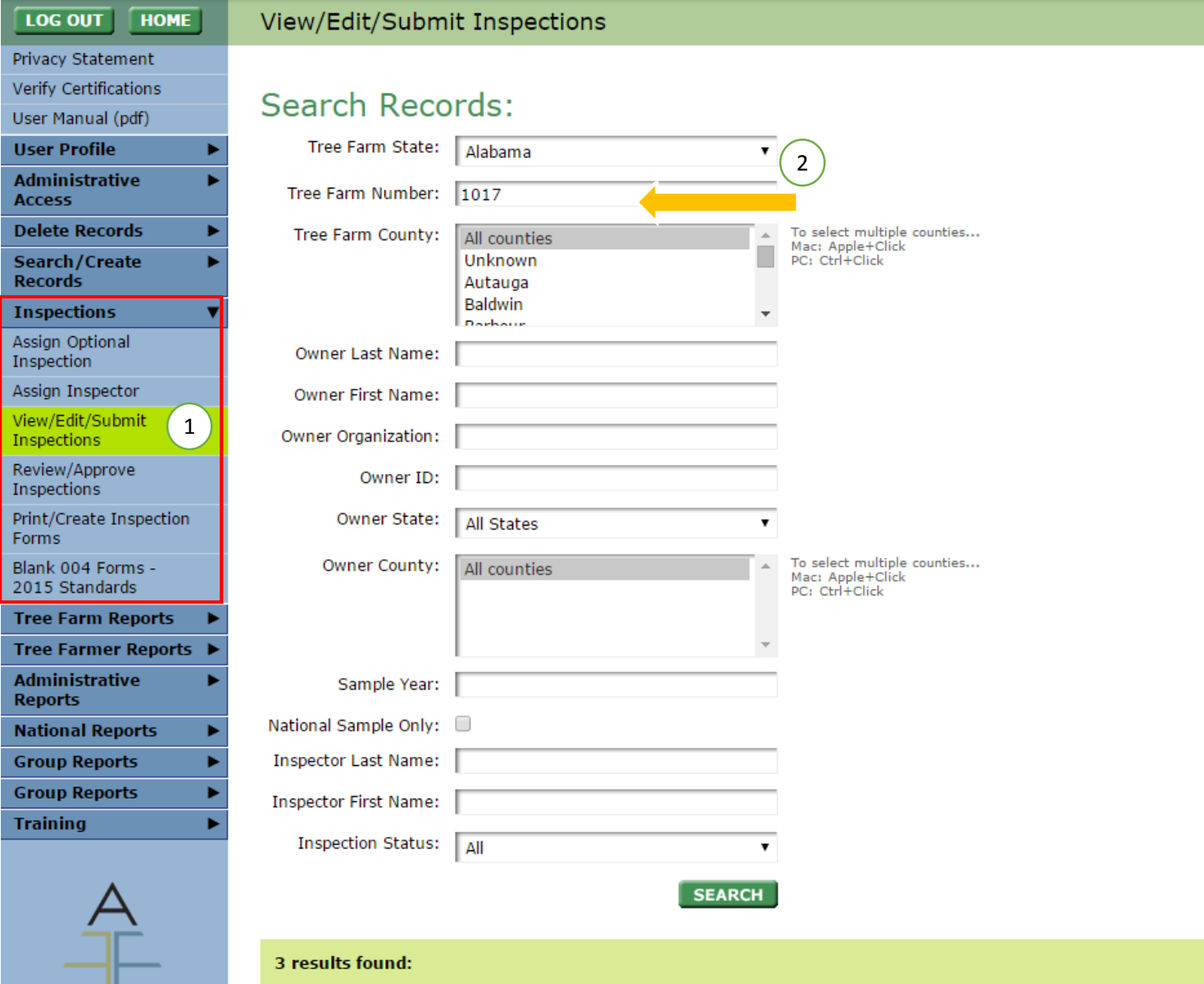

American Forest Foundation

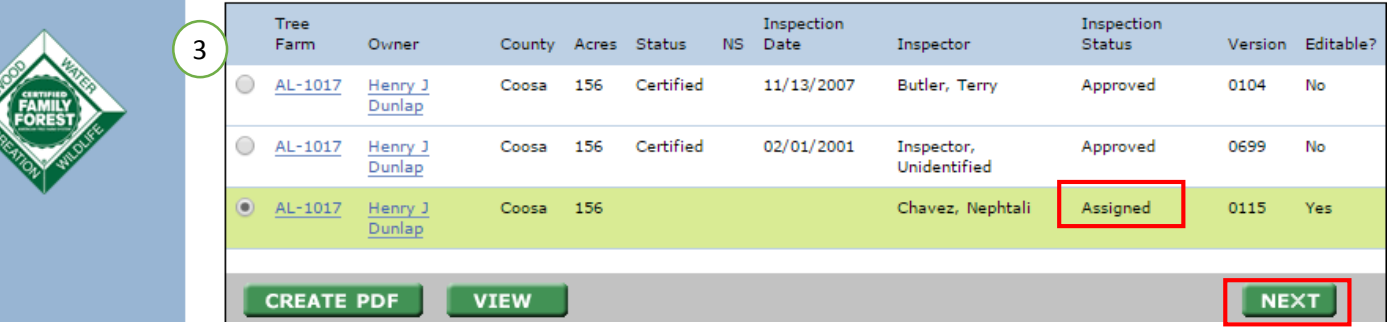

Phase 3 Approving the Inspection: You can approve only if you are an approval person for your state committee and have that level of access.

- 1. Under Inspections  $\rightarrow$  Review/Approve inspections, search for the Tree Farm that needs an inspection approved.
- 2. In the search results, choose the correct property. It will have an inspection status of 'submitted'.
- 3. Click next to review the information that was entered.
- 4. If everything was entered correctly, then approve the inspection. This completed the process.

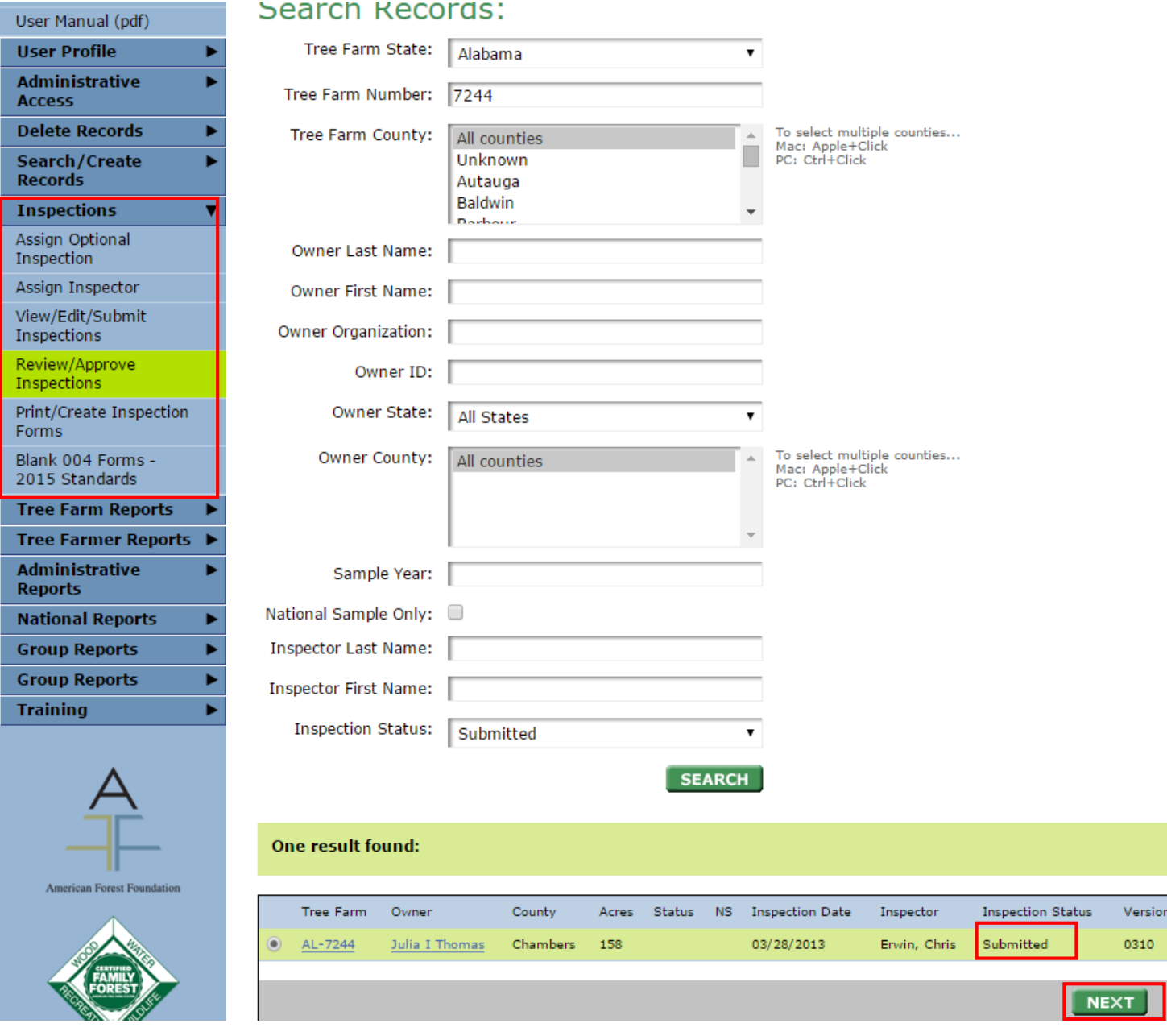

## <span id="page-21-0"></span>How to Edit Inspections

After an inspection has been completely entered and approved in the database, you may find that there was something filled incorrectly in the standards checklist. This would require that the inspection be edited. Only state administrators and district chairs with database access can edit inspections *and* inspections can no longer be edited 6 months after being approved.

- 1. Within the database, go to Inspections  $\rightarrow$  view/edit/submit and search for the property with the inspection of interest.
- 2. The last column in the search result tells you if that inspection is editable (see image).
- 3. Select the inspection and click "next" to edit the inspection. Save any changes.

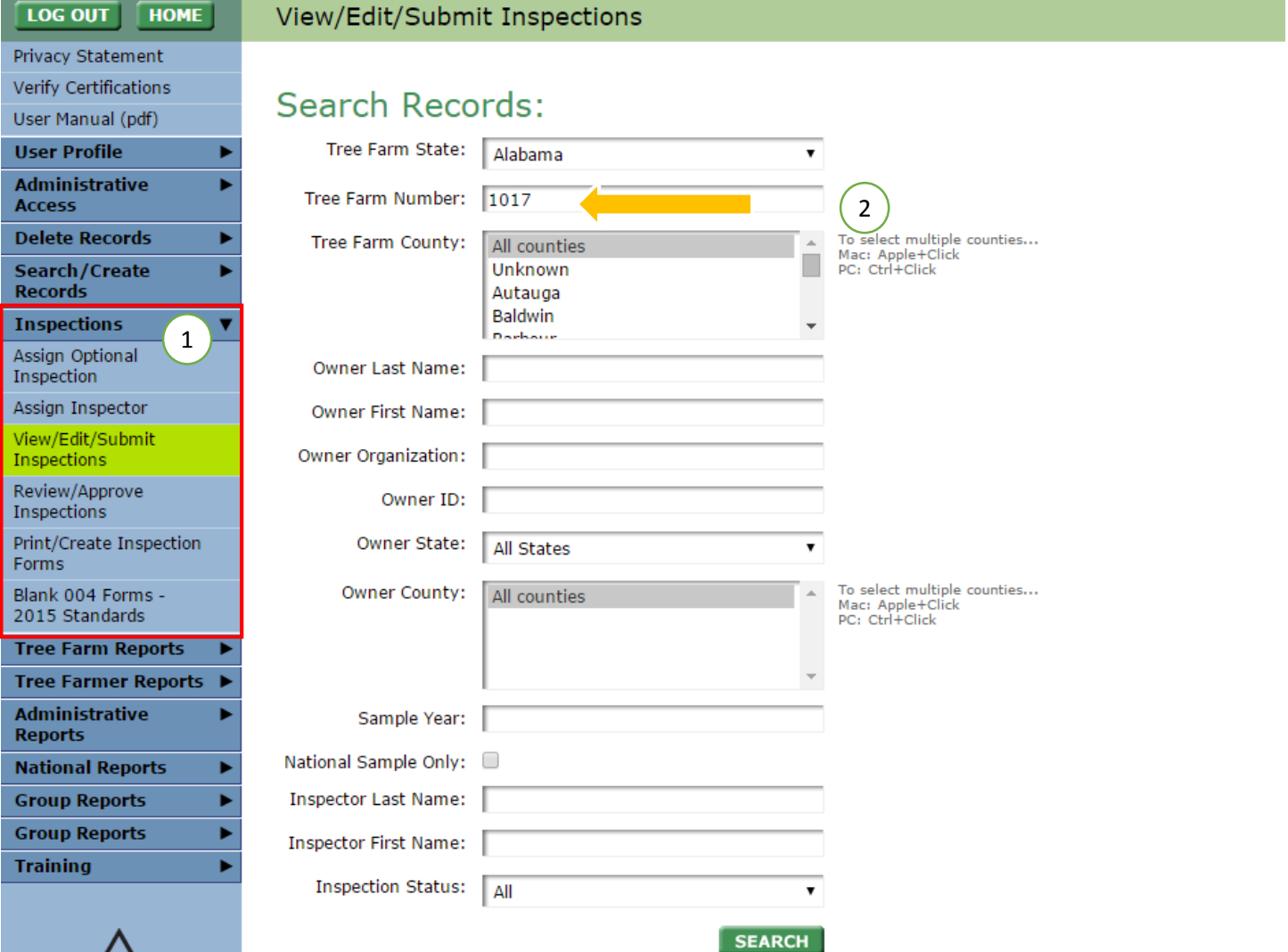

![](_page_21_Picture_6.jpeg)

3 results found:

![](_page_21_Picture_7.jpeg)

![](_page_21_Picture_8.jpeg)

![](_page_21_Picture_70.jpeg)

## <span id="page-22-0"></span>Generating Reports

Only users with state administrator or district chair level of access can see reports. State admins can see all of the reports, while district chairs can only see Tree Farm Reports.

There are 4 overarching types of reports:

- Tree Farm Reports: A list of all properties in the database
- Tree Farmer Reports: List of all landowners in the database
- Administrative Reports: List of inspectors, facilitators, and miscellaneous info.
- Group Reports: List of the properties that belong in our Independently Managed Group (IMG) in your state. This will not apply to most states.

In this example, we will look at generating a list of all pioneer Tree Farmers in Wyoming. There are several filters where you can narrow down the report output.

- 1. Got to Tree Farm reports  $\rightarrow$  state program
- 2. The filters applied here are State= Wyoming, county= all counties, Tree Farm status= pioneer, Report format= CSV.
	- a. CSV is just like excel format except without any font formatting. You cannot save any special fonts or colors using CSV, it will just be the pure numbers and words.
- 3. Click okay. From here the report can be further narrowed down using excel.

![](_page_22_Picture_96.jpeg)

## <span id="page-23-0"></span>Understanding Various Reports

Tree Farm Reports: These reports will give you various pieces of information regarding properties that are in various programs of Tree Farm and stages of our program.

Note: The owner that is associated with each Tree Farm that is in this report is only the primary owner, not all of the associated owners.

Details that will be list in these reports include:

- Property information such as: State, Number, Tree Farm Name, Tree Farm Status, County, Acres, Location, Ownership Type, Action, Notes
- Inspection information: Cert Decert Date, Initial Cert Date, Approval Date, Inspect Date, Inspector, Inspect Status, Opt, NS, Assigned Inspector, Assigned Date, Decert Reason
- Owner's Information: Member ID, Name, Organization, Contact Information, County, Contact status, Absentee

Tree Farmer Reports: These will give you information about the people who own and manage the lands. These reports can be used for mailings or calculating how many people are in your program.

Note: The State Program Tree Farmer report will only pull the primary owner's name. The Mailing list report will only pull the primary contact person's name. If you want a list that will pull all associated owners and contact's names you will need to go to administrative reports.

Details that will be list in these reports include:

 Owner's information: Member ID, Name, Organization, Contact Information, Contact status, Tree Farms they are associated with, Absentee, Total Acres they own

Administrative Reports: These provide information about inspectors, facilitators, and all Tree Farm owners and contact people

Details that will be list in these reports include:

- Inspectors: Inspector contact information, training information, Inspections associated with inspector
- Facilitators: Facilitator contact information, training information
- Tree Farm owners/contacts: Contact information, if the person is a Tree Farm Owner and/or Tree Farm contact.

Glossary of Column Headings and Sources

State: State that property is in or could be the state the landowner resides in. Source: 004 Form.

Tree Farm Number: Tree Farm number that has been given to the property. Source: 004 Form.

Tree Farm Name: Property name that landowner has given to their farm. Source: 004 Form.

Tree Farm Status: Certified or recognition status that that the property is currently at. Source: 004 Form.

County: County that property is in or that landowner resides in. Source: 004 Form.

Tree Farm Acres: Acreage of property. Source: 004 Form.

Location: Location of property. Source: 004 Form.

Ownership Type: Type of ownership of the property. Most properties are non-industrial, private. Source: 004 Form. Action: If checked, there is an action item to be done for this property in the property notes. Source: The action item checkbox is located on property information.

Notes: Tree Farm notes that have written about this property for additional back ground information. Source: The Tree Farm notes are located in the property information.

Prefix: Name prefix for landowner such as Mr., Mrs., etc. Source: 004 Form

First Name: First Name of landowner. Source: 004 Form

MI: Middle initial of landowner. Source: 004 Form

Last Name: Last name of landowner. Source: 004 Form

Suffix: Suffix of landowner. Source: 004 Form

Organization: Organization affiliated with landowner or that owns/manages the property.

AddressLine1: Main address of primary contact person tied to the property. Source: 004 Form

AddressLine2: Second address line (Apt or suite) of primary contact person tied to the property. Source: 004 Form

AddressLine3: Third address line primary contact person tied to the property. Could be used to add family name. Source: 004 Form

City: City of mailing address primary contact person tied to the property. Source: 004 Form

Zip: Zip code of mailing address of primary contact person tied to the property. Source: 004 Form

Phone: Phone number of primary contact person tied to the property. Source: 004 Form

Email: Email address of primary contact person tied to the property. Source: 004 Form

Contact Status: Indicator of validity of contact information. Source: Individual person in database.

Absentee: Indicator if landowner lives on property or not. Source: 004 Form

Cert Decert Date: Date in which latest inspection action was taken. Usually date when latest inspection was approved. Source: Inspection record in database.

Initial Cert Date: When property was initially certified. Source: Inspection record in database.

Approval Date: When last inspection was approved. Source: Inspection record in database.

Inspect Date: When property was inspected. Source: 004 form; Inspection record in database.

Inspector: Authorized forester who visited the property. Source: 004 Form; inspection record in database.

Inspect Status: Current status of inspection as it relates to completion. I.e., assigned, draft, submitted, or approved. Source: inspection record in database.

Opt: year in which property is due for optional reinspection, usually every 5-6 years.

NS: Year in which property is due for required reinspection.

Assigned Inspector: Authorized forester who is currently assigned to property.

Assigned Date: Date in which authorized forester was assigned to property.

Decert Reason: Reason for which property was decertified. Source: 004 form.

Member ID: Unique number identifier given to all Tree Farmers. Also referred to as Owner ID.

Is Owner: Marked yes, if person is tied to a property as an owner.

Is Contact: Marked yes, if person is tied to a property as a contact person.

Training Date: Date in which an authorized forester received training to become an inspector.

Training Exp Date: Date in which an authorized forester's received will expire.

Company: Organization that inspector is affiliated with.

Inspection Type: Type of inspection a property has received, either initial inspection or reinspection. Source: 004 form